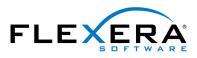

FLEXERA SOFTWARE® AdminStudio®

# AdminStudio Enterprise Server 2016 Installation Guide

# Legal Information

Version:

Part Number:

AdminStudio Enterprise Server 2016 Installation Guide ASES-2016-IG00

Product Release Date:

12 July 2016

## **Copyright Notice**

Copyright © 2016 Flexera Software LLC. All Rights Reserved.

This publication contains proprietary and confidential information and creative works owned by Flexera Software LLC and its licensors, if any. Any use, copying, publication, distribution, display, modification, or transmission of such publication in whole or in part in any form or by any means without the prior express written permission of Flexera Software LLC is strictly prohibited. Except where expressly provided by Flexera Software LLC in writing, possession of this publication shall not be construed to confer any license or rights under any Flexera Software LLC intellectual property rights, whether by estoppel, implication, or otherwise.

All copies of the technology and related information, if allowed by Flexera Software LLC, must display this notice of copyright and ownership in full.

## **Intellectual Property**

For a list of trademarks and patents that are owned by Flexera Software, see http://www.flexerasoftware.com/intellectual-property. All other brand and product names mentioned in Flexera Software products, product documentation, and marketing materials are the trademarks and registered trademarks of their respective owners.

## **Restricted Rights Legend**

The Software is commercial computer software. If the user or licensee of the Software is an agency, department, or other entity of the United States Government, the use, duplication, reproduction, release, modification, disclosure, or transfer of the Software, or any related documentation of any kind, including technical data and manuals, is restricted by a license agreement or by the terms of this Agreement in accordance with Federal Acquisition Regulation 12.212 for civilian purposes and Defense Federal Acquisition Regulation Supplement 227.7202 for military purposes. The Software was developed fully at private expense. All other use is prohibited.

# Contents

| 1 | AdminStudio Enterprise Server 2016 Installation Guide       | 5 |
|---|-------------------------------------------------------------|---|
|   | Using Help                                                  | 5 |
|   | Contacting Us                                               | 5 |
| 2 | System Requirements                                         | 7 |
|   | System Requirements                                         | 7 |
|   | AdminStudio Enterprise Server                               | 3 |
|   | AdminStudio Database Server                                 | 3 |
|   | AdminStudio Enterprise Server End User Computers            | Э |
|   | Database Server Permissions                                 | ) |
|   | Installing Internet Information Services (IIS)              | 2 |
| 3 | Installing AdminStudio Enterprise Server                    | 3 |
|   | Preparing to Install                                        | 3 |
|   | Checking System Requirements 14                             | 4 |
|   | Obtaining Your License File                                 | 5 |
|   | Gathering Required Information                              | 5 |
|   | Enabling Roles and Features in Windows Server 2012 17       | 7 |
|   | Running the AdminStudio Enterprise Server Installer19       | J |
|   | Using Scripts to Create or Update an AdminStudio Database23 | 3 |
|   | Using Scripts to Create the AdminStudio Database 24         | 4 |
|   | Using Scripts to Upgrade Existing AdminStudio Tables 27     | 7 |
| 4 | Configuring AdminStudio Enterprise Server                   | 3 |
|   | Configuring Using the AdminStudio Configuration Wizard3     | 3 |
|   | Specifying Mandatory Configuration Settings 34              | 4 |
|   | Setting Advanced Configuration Settings 40                  | ) |
|   | Launching AdminStudio Enterprise Server44                   | 4 |

| Additional Verification Steps After Installation       45         Enabling Login to AdminStudio Enterprise Server Using Windows NT Authentication       46 | Performing Other Configuration Tasks4                                           | 5 |
|----------------------------------------------------------------------------------------------------|---------------------------------------------------------------------------------|---|
| Enabling Login to AdminStudio Enterprise Server Using Windows NT Authentication                                                                            | Additional Verification Steps After Installation 4                              | 5 |
|                                                                                                    | Enabling Login to AdminStudio Enterprise Server Using Windows NT Authentication | 6 |
| Index                                                                                                    | la deve d'                                                                      | - |

# AdminStudio Enterprise Server 2016 Installation Guide

Information about installing AdminStudio Enterprise Server is presented in the following sections:

| Table 1-1 | <ul> <li>Installing</li> </ul> | AdminStudio | Enterprise Server |
|-----------|--------------------------------|-------------|-------------------|
|           |                                |             |                   |

| Торіс                                     | Content                                                                                                    |
|-------------------------------------------|----------------------------------------------------------------------------------------------------|
| System Requirements                       | Lists the hardware and software requirements for the components of AdminStudio Enterprise Server.            |
| Installing AdminStudio Enterprise Server  | Explains how to perform installation preparation tasks, and how to install AdminStudio Enterprise Server.    |
| Configuring AdminStudio Enterprise Server | Performing post-installation configuration tasks, including how to use the AdminStudio Configuration Wizard. |

## **Using Help**

Help is available both from the product interface and directly from certain individual interface elements.

When you have questions about this product, first consult the / AdminStudio Enterprise Server Help Library, which is the complete user's guide for using the product.

#### Web-Based Online Help

Web-based online help is available to you 24 hours a day, seven days a week, on our Web site at:

http://helpnet.flexerasoftware.com

#### **Documentation as PDF**

AdminStudio and documentation is also available as a PDF. Visit the Flexera Software Documentation Center at:

https://flexeracommunity.force.com/customer/CCDocumentation

## **Contacting Us**

Flexera Software is headquartered in Itasca, Illinois, and has offices worldwide. To contact us or to learn more about our products, visit our website at:

http://www.flexerasoftware.com

2

# System Requirements

Before beginning the installation, review the following hardware and software requirements. This information is presented in the following sections:

- System Requirements
- Database Server Permissions
- Installing Internet Information Services (IIS)

## System Requirements

This section lists the system requirements for AdminStudio Enterprise Server.

- AdminStudio Enterprise Server
- AdminStudio Database Server
- AdminStudio Enterprise Server End User Computers

## AdminStudio Enterprise Server

The following table lists the system requirements for the Web server that hosts AdminStudio Enterprise Server.

#### Table 2-1 • AdminStudio Enterprise Server

| ltem             | Description                                                                             |  |  |  |
|------------------|-----------------------------------------------------------------------------------------|--|--|--|
| Processor        | 32-bit or 64-bit processor at 2 GHz or greater.                                         |  |  |  |
|                  |                                                                                         |  |  |  |
|                  | <b>Note</b> • AdminStudio Enterprise Server runs in 32-bit mode on a 64-bit OS.         |  |  |  |
| RAM              | 4 GB or greater (8 GB preferred)                                                        |  |  |  |
| Hard Disk Space  | 100 GB or greater                                                                       |  |  |  |
| Operating System | Windows Server 2008 R2 or later / English base language (Windows Server 2012 preferred) |  |  |  |
| IIS              | IIS 7.0 or later                                                                        |  |  |  |
| .NET Framework   | .NET Framework 4.6.1 or later                                                           |  |  |  |
| ASP.NET          | ASP.NET 4.0.30319 or later                                                              |  |  |  |
| MSXML            | MSXML 6.0                                                                               |  |  |  |
|                  |                                                                                         |  |  |  |
|                  | <b>Note</b> • MSXML is installed by the AdminStudio Enterprise Server installer.        |  |  |  |

## AdminStudio Database Server

This following table lists the recommended system configuration for an AdminStudio Application Catalog database server:

| Table 2-2 | AdminStudio | Database Server |
|-----------|-------------|-----------------|
|-----------|-------------|-----------------|

| Item                                                    | Description                                                     |
|---------------------------------------------------------|-----------------------------------------------------------------|
| Processor32-bit or 64-bit processor at 2 GHz or greater |                                                                 |
| RAM                                                     | 4 GB or greater (8 GB preferred)                                |
| Hard Disk Space                                         | 80 GB or greater                                                |
| Operating System                                        | Windows Server 2008 R2 or later (Windows Server 2012 preferred) |

#### Table 2-2 • AdminStudio Database Server

| Item              | Description                                                                                                    |
|-------------------|----------------------------------------------------------------------------------------------------|
| Database Software | SQL Server 2008 R2 or later databases, including SQL Server 2012 and SQL Server 2014 (latest version preferred)                                                                                                    |
|                   | • <b>Dictionary sort order</b> —SQL Server must be installed with case-insensitive dictionary sort order 52 on Code Page 1252 for non-Unicode data. For more information, use the sp_helpsort T-SQL command, which returns the following: |
|                   | Latin1-General, case-insensitive, accent-sensitive, kanatype-<br>insensitive, width-insensitive for Unicode Data, SQL Server Sort Order<br>52 on Code Page 1252 for non-Unicode data                                                      |
|                   | • <b>Collation setting</b> —SQL_Latin1_General_CP1_CI_AS is the required collation setting for AdminStudio database server. It is the only supported collation.                                                                           |
|                   |                                                                                                    |
|                   | <b>Note</b> • Before attempting to connect to an existing Microsoft SQL Server, open SQL Server Configuration Manager and make sure that the following three protocols are enabled:                                                       |
|                   | <ul><li>Shared Memory</li><li>Named Pipes</li></ul>                                                                                                    |
|                   | • TCP/IP                                                                                                    |

## AdminStudio Enterprise Server End User Computers

This following table lists the recommended system configuration for an AdminStudio Enterprise Server end user machine:

| Table 2-3 | • | AdminStudio | Enterp | rise | Server | End | User | Computers |
|-----------|---|-------------|--------|------|--------|-----|------|-----------|
|-----------|---|-------------|--------|------|--------|-----|------|-----------|

| Item    | Description                              |
|---------|------------------------------------------|
| Browser | Microsoft Internet Explorer 9.0 or later |
|         | Chrome for Windows 33.0 or later         |
|         | • Firefox for Windows 25.0 or later      |
|         | Safari for Mac OS X and iOS              |

## **Database Server Permissions**

In order to operate some AdminStudio tools, AdminStudio users require specific database permissions. Depending upon the type of user, you may wish to be more selective in the permissions you assign to these users.

You can assign permissions to individual users using the Role functionality in AdminStudio Enterprise Server, as described in the *AdminStudio and Roles and Permissions* topic in the online help library. Otherwise, you can provide more selective restrictions at the database server level using the information in the following *AdminStudio Database Server Permissions* table.

Every AdminStudio user will need at a minimum read privilege to every table in the Application Catalog. The minimum permissions are described below, based upon the type of operation you want the user to perform.

| Table 2-4 | AdminStudio | Database | Server | Permissions |
|-----------|-------------|----------|--------|-------------|
|-----------|-------------|----------|--------|-------------|

| Туре                                         | Description                                                                                                    |
|----------------------------------------------|----------------------------------------------------------------------------------------------------|
| General User<br>Administrative Process       | General administrative processes cover a range of activities such as adding groups,<br>moving packages around, adding comments, updating extending attributes, etc. For<br>example, these tables include <b>cstblPackage</b> , <b>cstblGroups</b> , and <b>cstblGroupPackages</b><br>Any Application Catalog table which is not referenced explicitly in the discussion for<br>the other AdminStudio processes should be considered a general user administrative<br>table. |
|                                              | Most AdminStudio users should have write access to these tables.                                                                                                    |
| Import Process                               | The user importing MSI packages, merge modules, or just about anything will require write access to a significant set of Application Catalog tables depending on the type of import. For example:                                                                                                    |
|                                              | • <b>MSI package file</b> —For MSI package file import operations, those Application Catalog tables with a <b>csmsi</b> prefix are populated.                                                                                                    |
|                                              | • Merge modules—For merge module import operations, the csmsm prefixed tables are used.                                                                                                    |
|                                              | • <b>Patches</b> —For patch import operations, the <b>cspch</b> prefix tables are used.                                                                                                    |
|                                              | <ul> <li>OS snapshots—For OS snapshot import operations, the osc prefix tables are used.</li> </ul>                                                                                                    |
|                                              | Occasionally, the Import process will need to create new tables in the Application<br>Catalog to support the import of custom table data. Either the necessary server<br>privileges need to be given for these users, or the import of custom table data needs<br>to be disabled within the Application Manager <b>Options</b> dialog box.                                                                                                    |
| Validation Process                           | For this process, the user will need to be able to write entries into the <b>cstblValidationResults</b> and <b>cstblValidationConfiguration</b> tables.                                                                                                    |
| Dependency Scanning<br>Process               | For this process, the user will need to be able to write entries into the <b>cstblPackageExeDependencies</b> table.                                                                                                    |
| Conflict Detection and<br>Resolution Process | For this process, the user will need to be able to write entries into the <b>cstblConflict</b> prefixed table names.                                                                                                    |

| Туре                                                                                                    | Description                                                                                                    |  |  |
|----------------------------------------------------------------------------------------------------|----------------------------------------------------------------------------------------------------|--|--|
| Patch Impact Analysis<br>Process                                                                                                    | is For this process, the user will need to be able to write entries into the <b>cstblPatchConflict</b> prefixed table names. This process will create and delete some temporary tables and, as such, the user performing this process should have the necessary server privileges to perform these operations. |  |  |
| Package Auto ImportThe Package Auto Import process will ultimately generate a series of Ir<br>operations, and so the user performing these operations should have<br>process rights described above. |                                                                                                    |  |  |
|                                                                                                    | If the user wants to edit these operations in the Wizard, then they will need write accession to the <b>cstblSubscribed</b> prefixed tables.                                                                                                    |  |  |
| Workflow Operations<br>Process                                                                                                    | For this process, the user will need to be able to write entries into the <b>wftbl</b> prefixed table names.                                                                                                    |  |  |
| Tools Properties<br>Operations                                                                                                    | For this process, the user will need to be able to write entries into the <b>wftblTools</b> table name.                                                                                                    |  |  |
| Job Manager Process                                                                                                    | For this process, the user will need to be able to write entries into the <b>As</b> prefixed table names.                                                                                                    |  |  |
| Pre-Deployment<br>Testing                                                                                                    | For this process, the user will need to be able to write entries into the <b>pdt</b> prefixed table names.                                                                                                    |  |  |

## 

**Note** • A number of processes within AdminStudio generate data which can subsequently be deleted by the AdminStudio user. Any discussion of the minimum privileges required for a specific AdminStudio process will also imply the privileges to delete this same data.

## Installing Internet Information Services (IIS)

Internet Information Services (IIS) Version 7 or later is required to be installed on the machine on which you are installing AdminStudio Enterprise Server.

For instructions on how to install IIS, see the following information on the Microsoft web site:

- Installing IIS 7 on Windows Server 2008 or Windows Server 2008 R2 http://www.iis.net/learn/install/installing-iis-7/installing-iis-7-and-above-on-windows-server-2008-orwindows-server-2008-r2
- Installing IIS 8 on Windows Server 2012 http://www.iis.net/learn/get-started/whats-new-in-iis-8/installing-iis-8-on-windows-server-2012

# 3

# Installing AdminStudio Enterprise Server

This chapter explains how to install AdminStudio Enterprise Server, and also how to use scripts to either create or upgrade an existing database.

- Preparing to Install
- Running the AdminStudio Enterprise Server Installer
- Using Scripts to Create or Update an AdminStudio Database

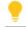

*Tip* • For a complete list of known issues that pertain to the AdminStudio, see the AdminStudio Support Knowledge Base.

## **Preparing to Install**

Before running the AdminStudio Enterprise Server installation, perform these tasks:

- Checking System Requirements
- Obtaining Your License File
- Gathering Required Information
- Enabling Roles and Features in Windows Server 2012

## **Checking System Requirements**

AdminStudio Enterprise Server components should be installed on a dedicated server. To perform a successful installation, check the System Requirements to make sure that the following requirements have been met:

Table 3-1 • System Requirements Summary

| Item                                      | Requirement                                                                                                    |
|-------------------------------------------|----------------------------------------------------------------------------------------------------|
| Database Server                           | Make sure that you have an SQL Server which meets the requirements listed in<br>AdminStudio Database Server. Check that this SQL Server is running properly by<br>launching the Enterprise Manager and connecting to the server.                          |
| Database Server<br>Account                | Make sure you have a database owner account ID and password for the SQL Server that you are installing the AdminStudio Enterprise Server database on.                                                                                                    |
| AdminStudio<br>Enterprise Server          | The machine on which you will be installing AdminStudio Enterprise Server must meet the hardware and software requirements specified in AdminStudio Enterprise Server.                                                                                    |
| Internet<br>Information<br>Services (IIS) | Internet Information Services (IIS) must be installed on the machine on which you will be installing AdminStudio Enterprise Server before you will be permitted to run the installation. See Installing Internet Information Services (IIS).              |
| .NET Framework                            | The .NET framework is required to be installed on the machine on which you will be installing AdminStudio Enterprise Server. However, if the .NET framework has not yet been installed on that machine, it will be installed as part of the installation. |
| Domain Account                            | The Domain Account is used for uploading and downloading files and for sending emails.<br>Any operation that needs higher privileges is performed by impersonating the Domain<br>Account.                                                                 |
|                                           | You can set the name of this Domain Account or specify an existing user as the Domain Account on the Logon Information Panel.                                                                                                    |

## **Obtaining Your License File**

AdminStudio Enterprise Server is activated by uploading a license file using the AdminStudio Configuration Wizard. When that license expires, or if you purchase additional functionality, you will need to upload an updated license file.

- Obtaining Your License File
- Uploading a License File Using the AdminStudio Configuration Wizard

#### **Obtaining Your License File**

License files are attached to your order confirmation email that you received from Flexera Software Orders Department. You can also obtain your license file from the Flexera Software Product and License Center. To obtain your AdminStudio Enterprise Server license file, perform the following steps:

## Ŧ

Task

#### To obtain a AdminStudio Enterprise Server license file:

1. Log on to the Flexera Software Product and License Center:

https://flexerasoftware.flexnetoperations.com

- 2. In the left navigation, under Entitlements, click Product List.
  - If you have access to multiple products, the **Product List** page opens and lists all of the product lines to which your account is entitled. Click the **AdminStudio Enterprise Server** link to proceed to the **Product Information** page.
  - If you do not have access to multiple products, clicking the **Product List** link opens the **Product Information** page directly.
- 3. In the **Product and File Downloads** column, click the **AdminStudio Enterprise Server** link for the version that you want to download a license file for. The **Product Download** page opens.
- 4. Open the Licenses tab.
- 5. Click the download button next to the license file.

#### Uploading a License File Using the AdminStudio Configuration Wizard

After installation, the AdminStudio Configuration Wizard automatically opens and you are prompted to upload a license file. Until you upload the license file, you will be unable to open the AdminStudio Enterprise Server website. Also, when you license file is nearing its expiration date, you will need to use the AdminStudio Configuration Wizard to upload an updated license file. For instructions, see Configuring Using the AdminStudio Configuration Wizard.

## **Gathering Required Information**

To complete the installation of AdminStudio Enterprise Server, you will need the following information. Please print this page and fill in the blanks below for use during the setup. You may need to consult with your network administrator to determine some of this information. Details on this information can be found on the following pages.

Enter the following information specific to the SQL Server database that you are going to use for the AdminStudio Enterprise Server.

#### Table 3-2 • SQL Server Database Information

| Item                                                       | Description |
|------------------------------------------------------------|-------------|
| SQL Server Name:                                           |             |
| SQL Database Name:                                         |             |
| Database Owner User ID and Password for this SQL Database: |             |

## **Enabling Roles and Features in Windows Server 2012**

If you are installing AdminStudio Enterprise Server on Windows Server 2012, it is recommended that you perform the following steps to enable roles and features.

| Task | То | enable roles and featu                                                  | res in Windows Server 2012:                                                                                                    |                                         |                                                                                                    |
|------|----|-------------------------------------------------------------------------|----------------------------------------------------------------------------------------------------|-----------------------------------------|----------------------------------------------------------------------------------------------------|
|      | 1. | Open the Windows Se                                                     | rver 2012 Server Manager.                                                                                                    |                                         |                                                                                                    |
|      | 2. | Open the Add Roles a                                                    | nd Features wizard.                                                                                                    |                                         |                                                                                                    |
|      | 3. | Select <b>Server Roles</b> in                                           | the tree. A list of roles is displayed.                                                                                                    |                                         |                                                                                                    |
|      |    | <b>A</b>                                                                | Add Roles and Features Wizard                                                                                                    |                                         | - <b>D</b> X                                                                                                    |
|      |    | Select server ro                                                        | les                                                                                                    |                                         | DESTINATION SERVER<br>Support-Win2012.acresso.com                                                                                                    |
|      |    | 1 The destination server                                                | has a pending restart. We recommend that you restart the destinat                                                                                                    | tion ser                                | ver before either installing or re X                                                                                                    |
|      |    | Before You Begin<br>Installation Type                                   | Select one or more roles to install on the selected server.<br>Roles                                                                                                    |                                         | Description                                                                                                    |
|      |    | Server Selection<br>Server Roles<br>Features<br>Confirmation<br>Results | Important and access carries (Contraction of the maximum of the service)         Hyper-V (Installed)         Network Policy and Access Services         Print and Document Services         Remote Desktop Services         Volume Activation Services         Web Server (IIS) (39 of 43 installed)         Import Web Server (32 of 34 installed)         Import Web Server (32 of 34 installed)         Import Web Server (32 of 34 installed)         Import Web Server (32 of 34 installed)         Import Web Server (32 of 34 installed)         Import Web Server (32 of 34 installed)         Import Web Server (32 of 34 installed)         Import Web Server (32 of 34 installed)         Import Web Server (32 of 34 installed)         Import Web Server (32 of 34 installed)         Import Web Server (32 of 34 installed)         Import Security (Installed)         Import Security (Installed)         Import Security (Installed)         Import Security (Installed)         Import Security (Installed)         Import Security (Installed)         Import Security (Installed)         Import Security (Installed)         Import Security (Installed)         Import Security (Installed)         Import Security (Installed)         Import Security (Installed) | ۲ ( ) ( ) ( ) ( ) ( ) ( ) ( ) ( ) ( ) ( | Application Development provides<br>infrastructure for developing and<br>hosting Web applications. Use these<br>features to create Web content or<br>extend the functionality of IIS. These<br>technologies typically provide a way<br>to perform dynamic operations that<br>result in the creation of HTML output,<br>which IIS then sends to fulfill client<br>requests. |
|      |    |                                                                         | < Previous                                                                                                    | Nex                                     | t > Install Cancel                                                                                                    |

- **4.** Under **Server Roles**, expand **Web Server (IIS)** > **Web Server**, and select all of the roles in the following subsections (except where noted):
  - Application Development
  - Security

E

- Performance
- Health and Diagnostics (select all subroles except ODBC Logging)
- Common HTTP Features (select all subroles except WebDAV Publishing)

5. Select **Features** in the tree. A list of features is displayed.

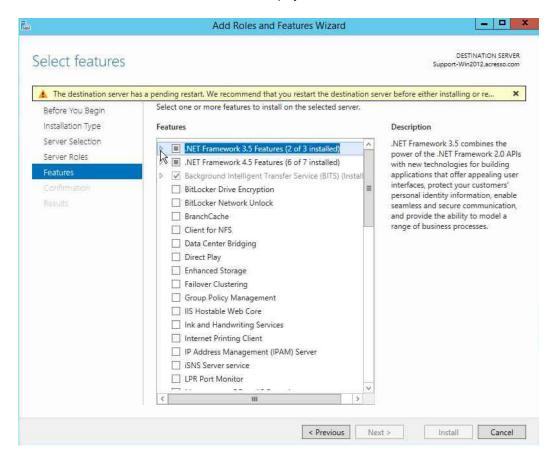

- 6. Under Features, select the following features:
  - .NET Framework 3.5 Features
    - .NET Framework 3.5 (includes .NET 2.0 and 3.0)
    - HTTP Activation
  - .NET Framework 4.5 Features
    - .NET Framework 4.5
    - ASP.NET 4.5
    - WCF Services (select all subfeatures except Message Queuing (MSMQ Activation)
  - Background Intelligent Transfer Service
    - IIS Server Extension
    - Compact Server
  - SMB 1.0/CIFS File Sharing Support
  - Windows Process Activation Service
  - Remote Server Administration Tools > Feature Administration Tools > BITS Server Extensions Tools
  - WoW64 Support

## Running the AdminStudio Enterprise Server Installer

This section explains how to run the AdminStudio Enterprise Server installation, how to configure it, and how to launch AdminStudio Enterprise Server after installation is complete.

**Note** • AdminStudio Enterprise Server 2016 can be installed side-by-side an earlier version of AdminStudio Enterprise Server. If you already have AdminStudio Enterprise Server installed, the AdminStudio Enterprise Server 2016 installer will install the application to the next available port.

To install AdminStudio Enterprise Server, perform the following steps.

## E

Task

#### To install AdminStudio Enterprise Server:

1. Launch the installation program. The **Welcome** panel opens.

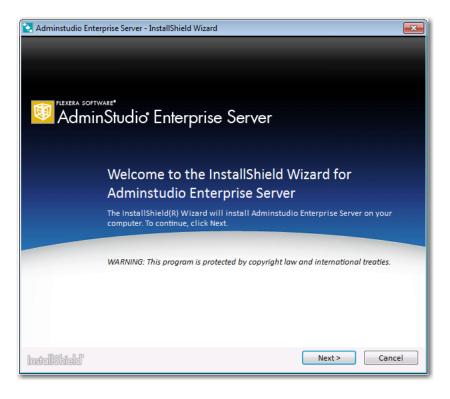

## Ē

**Note** • If you are installing AdminStudio Enterprise Server on a Windows Server 2012 R2 x64 machine and you have not already installed Windows Update for Microsoft KB2919355, you will first see a panel that prompts you to make sure that your machine is up-to-date on all Windows updates before proceeding.

## 

**Note** • If installing from a compressed version of the installation software, you may be prompted for a password when you attempt to extract the installation program. This password can be found in the Order Confirmation email you received when you purchased this product.

**Note** • If not already installed, before the **Welcome** panel opens, you will be first prompted to install MSXML, Microsoft .NET Framework Component, and Microsoft ReportViewer.

2. Click Next. The License Agreement panel opens.

| 🔁 Adminstudio Enterprise Server - InstallShield Wizard                                                                                                    | × |  |  |  |
|----------------------------------------------------------------------------------------------------|---|--|--|--|
| License Agreement                                                                                                    |   |  |  |  |
| Please read the following license agreement carefully.                                                                                                    |   |  |  |  |
| FLEXERA SOFTWARE A END-USER LICENSE AGREEMENT                                                                                                    |   |  |  |  |
| IMPORTANT-READ CAREFULLY: This End-User License Agreement ("Agreement") is a legal contract between you,<br>either (a) an individual user or (b) a business organization (in either case the "Licensee"), and Flexera Software for<br>the Software.                                                                                                    |   |  |  |  |
| By clicking on the "I ACCEPT" button or by copying, downloading, accessing or otherwise using the Software, Licensee<br>agrees to be bound by the terms of this Agreement and Licensee represents that Licensee is authorized to enter into<br>this Agreement on behalf of Licensee's corporate entity (If applicable). If Licensee is an individual entering into this<br>Agreement on behalf of a company or other legal entity, Licensee represents that it has the authority to bind such<br>entity and its Affiliates to these terms and conditions; if Licensee does not have such authority, or if Licensee does<br>not wish to be bound by the terms of this Agreement, Licensee must click the "I DO NOT ACCEPT" button, and/or<br>Licensee must not install, access or use the Software. If Licensee has a separately executed written software<br>license agreement and order schedule with Flexera Software for the Software, then such separate agreement shall<br>apply and this End User License Agreement shall be of no force or effect with respect to such Software. |   |  |  |  |
| As used herein, for Licensees in Japan, "Flexera Software" means Flexera Software GK, a Godo Kaisha organized under<br>the laws of Japan; for Licensees in Europe, Middle East, Africa, or India, "Flexera Software" means Flexera Software<br>Limited, a private company limited by shares and incorporated in England and Wales with company number<br>6524874; for Licensees in Australia and New Zealand, "Flexera fortware" means Flexera Software Pty Limited. with<br>ABN 40052 412 156 and for Licensees outside of the countries listed above, "Flexera Software" means Flexera Software<br>LLC, a Delaware limited liability company.                                                                                                    |   |  |  |  |
| I DECINITIONS      I accept the terms in the license agreement      Print                                                                                                    |   |  |  |  |
|                                                                                                    |   |  |  |  |
| I do not accept the terms in the license agreement                                                                                                    | _ |  |  |  |
| InstallShield < <u>B</u> ack <u>Next</u> > Cancel                                                                                                    |   |  |  |  |

**3.** Select the **I accept the terms of the license agreement** option and click **Install**. The **Custom Setup** panel opens.

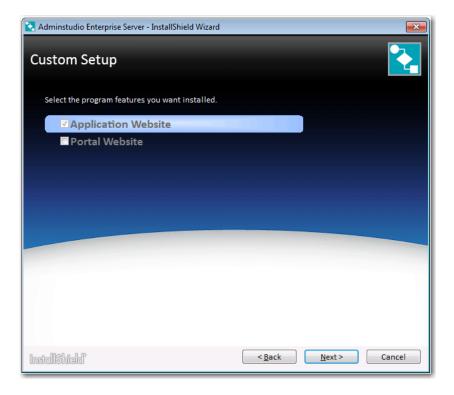

4. Select Application Website and click Next. The Destination Folder panel opens.

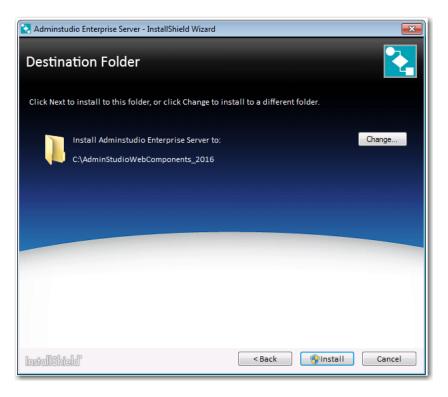

**5.** If you want to change the default installation directory of AdminStudio Enterprise Server, click the **Change** button and select a different directory.

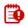

*Important* • It is recommended that you do not install AdminStudio Enterprise Server in the Program Files or Program Files (x86) directory.

6. Click Install. The Installing AdminStudio Enterprise Server panel opens.

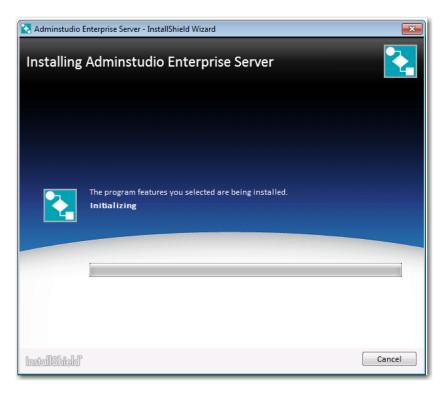

#### 

Note • A reboot may be required during installation.

When installation is complete, InstallShield Wizard Completed is displayed.

- 7. Click Finish to close the installer and launch the AdminStudio Configuration Wizard.
- 8. Continue with the steps in Configuring Using the AdminStudio Configuration Wizard.

# Using Scripts to Create or Update an AdminStudio Database

Because of security concerns, some database administrators may be hesitant to grant to AdminStudio users the database rights necessary to create or upgrade an Application Catalog database using SQL Server. Consequently, the database administrator must manually create or upgrade the database using scripts and provide the necessary read and write access for users to that database.

AdminStudio is shipped with database creation and upgrade SQL scripts to make it easy for database administrators to manually create or upgrade AdminStudio databases.

- Using Scripts to Create the AdminStudio Database
- Using Scripts to Upgrade Existing AdminStudio Tables

## Using Scripts to Create the AdminStudio Database

You can choose to create the AdminStudio Enterprise Server Application Catalog database as part of the main installation, or you can choose to create an SQL Server database manually using scripts.

#### **Scripts to Run**

When creating an AdminStudio database using scripts, you need to execute both standard scripts and scripts for plug-ins:

- Standard Scripts
- Plug-In Scripts

#### **Standard Scripts**

AdminStudio is shipped with the following database creation SQL scripts:

Table 3-3 • Scripts to Create AdminStudio Databases on SQL Server

AMS\_System\_Schema.SQL WFM\_System\_Data.SQL AMSCreateIndex.SQL WFM\_SampleTemplates.SQL AS\_System\_Schema.SQL AS\_ApplicationModel.SQL OsSecurityPatch.SQL MergeModule.SQL PredeploymentTest.SQL SystemManagementServer.sql WFM\_JobManager.SQL AS\_TestCenter\_Schema.SQL Seed\_Data.SQL AS\_ApplicationModelSeedData.SQL AS\_TestCenter\_SeedData.SQL CustomReportWizard.SQL AS\_StoredProcedures.SQL VirtualizationReadiness.SQL AS\_UI\_Support.sql GroupPackageTree.SQL AS\_TestCenter\_StoredProcedures.SQL Reporting.StoredProcedures.SQL ApplicationExtendedAttributes.SQL MobileTables.sql MobileProgrammability.sql MobileSeedData.sql DAR\_Schema.sql AS\_ShimDB\_Schema.sql AS\_ShimDB\_SeedData.sql

The scripts that you can use to create databases can be found in subdirectory called **SQL\_Scripts** in the following locations:

| Table 3-4 • | Location of | Database | Creation | Scripts |
|-------------|-------------|----------|----------|---------|
|-------------|-------------|----------|----------|---------|

| Installation                  | Default Location                                     |  |
|-------------------------------|------------------------------------------------------|--|
| AdminStudio Client Tools      | [AdminStudioInstallDirectory]\Support\SQL_Scripts    |  |
| AdminStudio Enterprise Server | C:\AdminStudioWebComponents_2016\Support\SQL_Scripts |  |

## 

**Note** • You can also find the list of the standard scripts that you are required to run to create a new database in the following nodes of the **upgrade.xml** file (in the AdminStudio **Support** folder):

```
//AdminStudioUpgrade/WorkflowManager/Create/SQLServer
//AdminStudioUpgrade/AdminStudio/Create/SQLServer
```

#### **Plug-In Scripts**

In addition to the standard scripts, you also need to run all of the SQL script files for plug-ins, which are found in the following directories:

#### Table 3-5 • Location of Plug-in Scripts

| Installation                  | Default Location                             |
|-------------------------------|----------------------------------------------|
| AdminStudio Client Tools      | [AdminStudioInstallDirectory]\Common\Plugins |
| AdminStudio Enterprise Server | C:\WorkflowManager\Support\SQL_Scripts       |

Because AdminStudio provides extensible plug-in functionality, the list of SQL scripts in this directory is not fixed. However, the following table lists the plug-in scripts that are shipped with the product:

#### Table 3-6 • Plug-In Scripts

AirWatch.sql Altiris.sql ApkDeepLink.sql AppV.sql AppV5Conversion.sql AppvServer.sql AutomatedApplicationConv erter.sql Casper.sql IpaDeepLink.sql Msi.sql WebDeploy.sql XenApp.sql

## ۲

*Important* • The order in which these scripts are run is not important; however, they must be run after the set of scripts listed in Standard Scripts.

#### **Creating an Application Catalog Using Scripts**

To create an AdminStudio Application Catalog database on SQL Server, perform the following steps:

## F

Task

#### To use scripts to create an AdminStudio Application Catalog database:

- 1. Log on to your SQL Server.
- 2. Launch the Enterprise Manager and Query Analyzer.
- **3.** In Query Analyzer, execute a CREATE DATABASE command to create and identify the new Application Catalog database.
- 4. Select the newly created database in Query Analyzer.
- 5. Execute the following scripts in this order:

AMS\_System\_Schema.SQL WFM\_System\_Data.SQL AMSCreateIndex.SQL WFM\_SampleTemplates.SQL AS\_System\_Schema.SQL AS\_ApplicationModel.SQL OsSecurityPatch.SQL MergeModule.SQL PredeploymentTest.SQL SystemManagementServer.sql WFM\_JobManager.SQL AS\_TestCenter\_Schema.SQL Seed\_Data.SQL AS\_ApplicationModelSeedData.SQL AS\_TestCenter\_SeedData.SQL CustomReportWizard.SQL AS\_StoredProcedures.SQL VirtualizationReadiness.SQL AS\_UI\_Support.sql GroupPackageTree.SQL AS\_TestCenter\_StoredProcedures.SQL Reporting.StoredProcedures.SQL ApplicationExtendedAttributes.SQL MobileTables.sql MobileProgrammability.sql MobileSeedData.sql DAR\_Schema.sql AS\_ShimDB\_Schema.sql AS\_ShimDB\_SeedData.sql

6. Execute all of the SQL Plug-In Scripts. By default, the following plug-in scripts are shipped with the product:

```
AirWatch.sql
Altiris.sql
ApkDeepLink.sql
AppV.sql
AppV5Conversion.sql
AppvServer.sql
AutomatedApplicationConverter.sql
Casper.sql
IpaDeepLink.sql
Msi.sql
WebDeploy.sql
XenApp.sql
Xpf.sql
```

**Note** • Running these scripts will create an Application Catalog that is compatible with AdminStudio 2016.

## Using Scripts to Upgrade Existing AdminStudio Tables

Before running the setup, if you created the database manually in a previous release, perform these steps to upgrade the database to the existing AdminStudio tables.

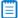

**Note** • It is recommended that you use the AdminStudio Configuration Wizard to upgrade your database. However, if you created it manually in a previous release, and want to continue to do so, perform these steps.

## Ð

*Important* • This is an advanced method of upgrading a database which requires running scripts manually on a database server.

# To upgrade an existing Application Catalog database: 1. Open the CSSYSSCHEMAINFO table of your existing Application Catalog database, and locate the record with the highest SchemaVersion value. This is the SchemaVersion that you are upgrading from.

- 2. Locate the same **SchemaVersion** number in the table below, and note the corresponding **Product Version** number.
- 3. Run all of the scripts listed in the Scripts to Run column for that Product Version, in order.

**4.** Next, run all of the scripts listed in the **Scripts to Run** column for subsequent product versions. If a script listed in a subsequent product version has already been run, it does not need to be run again.

For example, if you are upgrading from **SchemaVersion** 13286609, first run all of the scripts in the **14.0** row of the table, and then run all of the scripts in the **14.01** row of the table that have not already been run.

| Product Version (SchemaVersion)<br>Upgrading From | Product Version<br>Upgrading To | Scripts to Run                                                                                                    |
|---------------------------------------------------|---------------------------------|----------------------------------------------------------------------------------------------------|
| 12.00 (13286602)                                  | 12.01                           | 1201Upgrade.sql                                                                                                    |
| 12.01 (13286603)                                  | 12.02                           | DarwinFixes.sql<br>1202Upgrade.sql<br>1202UpgradeWFM.sql<br>1202UpgradeWFMEmailTemplate1.sql<br>1202UpgradeWFMEmailTemplate2.sql                                                                                                    |
| 12.02 (13286605)                                  | 13.00                           | AS_System_Schema.sql<br>AS_ApplicationModel.sql<br>OsSecurityPatch.sql<br>MergeModule.sql<br>PredeploymentTest.sql<br>SystemManagementServer.sql<br>WFM_JobManager.sql<br>AS_TestCenter_Schema.sql<br>CustomReportWizard.sql<br>AS_StoredProcedures.sql<br>VirtualizationReadiness.sql<br>GroupPackageTree.sql<br>AS_TestCenter_StoredProcedures.sql<br>Reporting.StoredProcedures.sql<br>ApplicationExtendedAttributes.sql<br>MobileTables.sql<br>MobileProgrammability.sql<br>1300Upgrade.sql<br>MobileSeedDataEUCLID.sql<br>1301UpgradeWFM.sql |
|                                                   |                                 | You also need to run any SQL scripts that are found in the <b>Common\Plugins</b> directory. The following plug-in scripts are shipped with the product:                                                                                                    |
|                                                   |                                 | AirWatch.sql<br>Altiris.sql<br>AppV.sql<br>AppvServer.sql<br>Msi.sql<br>XenApp.sql<br>Xpf.sql                                                                                                    |

| Product Version (SchemaVersion)<br>Upgrading From | Product Version<br>Upgrading To | Scripts to Run                                                                                                    |
|---------------------------------------------------|---------------------------------|----------------------------------------------------------------------------------------------------|
| 13.00 (13286607)                                  | 14.00                           | AS_System_Schema.sql<br>AS_ApplicationModel.sql<br>OsSecurityPatch.sql<br>MergeModule.sql<br>PredeploymentTest.sql<br>SystemManagementServer.sql<br>WFM_JobManager.sql<br>AS_TestCenter_Schema.sql<br>CustomReportWizard.sql<br>AS_StoredProcedures.sql<br>VirtualizationReadiness.sql<br>AS_UI_Support.sql<br>GroupPackageTree.sql<br>AS_TestCenter_StoredProcedures.sql<br>Reporting.StoredProcedures.sql<br>ApplicationExtendedAttributes.sql<br>MobileTables.sql<br>MobileProgrammability.sql<br>1400Upgrade.sql<br>DARSchemaUpdate.sql |
|                                                   |                                 | You also need to run any SQL scripts that are found in the <b>Common\Plugins</b> directory. The following plug-in scripts are shipped with the product:                                                                                                    |
|                                                   |                                 | AirWatch.sql<br>Altiris.sql<br>AppV.sql<br>AppvServer.sql<br>Msi.sql<br>XenApp.sql<br>Xpf.sql                                                                                                    |

Using Scripts to Create or Update an AdminStudio Database

| Product Version (SchemaVersion)<br>Upgrading From | Product Version<br>Upgrading To | Scripts to Run                                                                                                    |
|---------------------------------------------------|---------------------------------|----------------------------------------------------------------------------------------------------|
| 14.0 (13286609)                                   | 14.01                           | AS_System_Schema.sql<br>AS_ApplicationModel.sql<br>OsSecurityPatch.sql<br>MergeModule.sql<br>PredeploymentTest.sql<br>SystemManagementServer.sql<br>WFM_JobManager.sql<br>AS_TestCenter_Schema.sql<br>CustomReportWizard.sql<br>AS_StoredProcedures.sql<br>VirtualizationReadiness.sql<br>AS_UI_Support.sql<br>GroupPackageTree.sql<br>AS_TestCenter_StoredProcedures.sql<br>Reporting.StoredProcedures.sql<br>Reporting.StoredProcedures.sql<br>ApplicationExtendedAttributes.sql<br>MobileTables.sql<br>MobileProgrammability.sql<br>AS_ShimDB_Schema.sql<br>I401Upgrade.sql<br>I401UpgradeAIR.sql<br>I401UpgradeAIR.sql |
|                                                   |                                 | You also need to run any SQL scripts that are<br>found in the <b>Common\Plugins</b> directory. The<br>following plug-in scripts are shipped with the<br>product:                                                                                                    |
|                                                   |                                 | AirWatch.sql<br>Altiris.sql<br>AppV.sql<br>AppvServer.sql<br>Msi.sql<br>WebDeploy.sql<br>XenApp.sql<br>Xpf.sql                                                                                                    |

| Product Version (SchemaVersion)<br>Upgrading From | Product Version<br>Upgrading To | Scripts to Run                                                                                                    |
|---------------------------------------------------|---------------------------------|----------------------------------------------------------------------------------------------------|
| 14.01 (13286611)                                  | 15.00                           | AS_System_Schema.sql<br>AS_ApplicationModel.sql<br>OsSecurityPatch.sql<br>MergeModule.sql<br>PredeploymentTest.sql<br>SystemManagementServer.sql<br>WFM_JobManager.sql<br>AS_TestCenter_Schema.sql<br>CustomReportWizard.sql<br>AS_StoredProcedures.sql<br>VirtualizationReadiness.sql<br>AS_UI_Support.sql<br>GroupPackageTree.sql<br>AS_TestCenter_StoredProcedures.sql<br>Reporting.StoredProcedures.sql<br>ApplicationExtendedAttributes.sql<br>MobileTables.sql<br>MobileProgrammability.sql<br>1500UpgradeWFM.sql<br>1500UpgradeAIR.sql |
|                                                   |                                 | You also need to run any SQL scripts that are found in the <b>Common\Plugins</b> directory. The following plug-in scripts are shipped with the product:                                                                                                    |
|                                                   |                                 | AirWatch.sql<br>Altiris.sql<br>ApkDeepLink.sql<br>AppV.sql<br>AppV5Conversion.sql<br>AppvServer.sql<br>AutomatedApplicationConverter.sql<br>Casper.sql<br>IpaDeepLink.sql<br>Msi.sql<br>WebDeploy.sql<br>XenApp.sql<br>Xpf.sql                                                                                                    |

▤

**Note** • All of the information in this table can be found in the **Upgrade.xml** file, which is installed in the **Support** subdirectory of the AdminStudio installation directory. This file also includes information on upgrading from versions prior to version 12.0 (AdminStudio 2013).

#### Chapter 3 Installing AdminStudio Enterprise Server

Using Scripts to Create or Update an AdminStudio Database

# Configuring AdminStudio Enterprise Server

This chapter explains how to perform post-installation AdminStudio Enterprise Server configuration.

- Configuring Using the AdminStudio Configuration Wizard
- Launching AdminStudio Enterprise Server

ļ

**Tip** • For a complete list of known issues that pertain to the AdminStudio Enterprise Server, see the AdminStudio Support Knowledge Base.

## Configuring Using the AdminStudio Configuration Wizard

The AdminStudio Configuration Wizard automatically opens after you close the installer and prompts you to set AdminStudio Enterprise Server's mandatory configuration settings: SQL Server database information, default connection, and location of your license file.

You can also open the AdminStudio Configuration Wizard at any time to update mandatory configuration settings, connect to the Flexera Service Gateway or set optional advanced configuration settings.

- Specifying Mandatory Configuration Settings
- Setting Advanced Configuration Settings

## Specifying Mandatory Configuration Settings

After running the installer, as described in Running the AdminStudio Enterprise Server Installer, the AdminStudio Configuration Wizard automatically opens. You will be prompted to enter the information described in Gathering Required Information, and you will be prompted to upload the license file that was attached to your email from Flexera Software Orders.

**Note** • You are required to specify these mandatory settings immediately after installation. You can also update these settings at any time by launching the AdminStudio Configuration Wizard manually and selecting **Create/update AdminStudio database** and/or **Activate AdminStudio license** on the **Welcome** panel of the wizard. To manually launch the AdminStudio Configuration Wizard, open the following file:

C:\AdminStudioWebComponents\_2015\Support\Config\Config.exe

## Ę

Task

#### To specify settings in the AdminStudio Configuration Wizard:

1. When installation is complete, the AdminStudio Configuration Utility will automatically launch. The **Create or Update an AdminStudio** database panel opens.

| 😳 AdminStudio                       |                                                                  |
|-------------------------------------|------------------------------------------------------------------|
| 📀 AdminStudio Co                    | nfiguration Wizard                                               |
| Create or Update                    | an AdminStudio database                                          |
| Oreate a new data<br>Update/connect | abase<br>to an existing Workflow Manager or AdminStudio database |
| Server:                             | •                                                                |
| Authentication:                     | Windows Authentication 🔹                                         |
| User ID:                            | ISAS\Phowe                                                       |
| Password:                           |                                                                  |
| Database:                           |                                                                  |
|                                     |                                                                  |
|                                     | Next > Cancel Help                                               |

2. On the **Create or Update an AdminStudio Database** panel, you are prompted to enter the database server and database name of the database where you will be storing your AdminStudio Enterprise Server data, and login the credentials to that database. Enter the following information:

| Property       | Description                                                                                                    |  |
|----------------|----------------------------------------------------------------------------------------------------|--|
| Option         | Select one of the following options:                                                                                                    |  |
|                | Create a new database                                                                                                    |  |
|                | Update/connect to an existing or AdminStudio database                                                                                                    |  |
| Server         | Either select a server from the list of available SQL Servers on the network, or manually enter the name of the SQL Server to which you want to connect.                          |  |
| Authentication | Select one of the following options:                                                                                                    |  |
|                | • Windows Authentication—Choose to use Windows network authentication (your network login ID) to log into this database.                                                          |  |
|                | • Server Authentication—Choose to use SQL Server login identification for authentication. If you choose this option, you need to also enter the appropriate User ID and Password. |  |
| Database       | If creating a new database, enter its name. If connecting to an existing database,<br>enter its name or select the database name from the list.                                   |  |

**3.** Click **Next**. The **Set Default Connection** panel opens, prompting you to enter the default connection information for web site users.

| 😳 AdminStudio                                                                                                    |                          |  |
|----------------------------------------------------------------------------------------------------|--------------------------|--|
| left AdminStudio Configuration Wizard                                                                                                    |                          |  |
| Set Default Connection                                                                                                    |                          |  |
| Enter the default connection information for web site users. For Windows<br>Authentication, you need to enter a password below so the IIS Applicaton Pool can be<br>properly configured. |                          |  |
| Server:                                                                                                    | localhost\SQLEXPRESS     |  |
| Authentication:                                                                                                    | Windows Authentication 👻 |  |
| User ID:                                                                                                    | ISAS\Phowe               |  |
| Password:                                                                                                    |                          |  |
| Database:                                                                                                    | AIR2015                  |  |
|                                                                                                    |                          |  |
|                                                                                                    | Next > Cancel Help       |  |

- 4. Do one of the following based upon the Authentication selection you made on the previous panel:
  - Windows Authentication—Enter the User ID and Password that the Web Sites Application Pool will run as in order to access the database.
  - **SQL Server Authentication**—Confirm that the **User ID** and **Password** that you entered in the previous panel are displayed here.
- 5. Click Next. The Configuration Settings: Administrative panel opens.

| 😳 AdminStudio                             | _ • •       |
|-------------------------------------------|-------------|
| AdminStudio Configuration Wizard          |             |
|                                           |             |
| Configuration Settings: Administrative    |             |
| Rollback keep condition                   |             |
| Disable step-level SLA                    |             |
| Show performance parameters               | 1 🔹         |
| Login page timeout value:                 | 60 🗘        |
| Default AdminStudio user work assignment: |             |
| admin@servicer.com                        |             |
| SMTP Server Address:                      |             |
|                                           |             |
| Web Server Address:                       |             |
|                                           |             |
|                                           |             |
|                                           |             |
| Next >                                    | Cancel Help |

**6.** Specify the following settings:

| Property                    | Description                                                                               |
|-----------------------------|-------------------------------------------------------------------------------------------|
| Rollback keep condition     | Note • N/A for AdminStudio Enterprise Server                                              |
| Disable step-level SLA      | Note • N/A for AdminStudio Enterprise Server                                              |
| Show performance parameters | Note • N/A for AdminStudio Enterprise Server                                              |
| Login page timeout value    | Identifies the length of time that you can leave the login page open before it times out. |

| Property                                    | Description                                                                                               |
|---------------------------------------------|----------------------------------------------------------------------------------------------------|
| Default AdminStudio user work<br>assignment | Note • N/A for AdminStudio Enterprise Server                                                              |
| SMTP Server Address                         | Note • N/A for AdminStudio Enterprise Server                                                              |
| Web Server Address                          | Edit to modify the AdminStudio Enterprise Server website IP address. By default, it is http://localhost/. |

7. Click Next. The Configuration Settings: Network Share panel opens.

| 🖸 AdminStudio                                                                                                    |  |
|----------------------------------------------------------------------------------------------------|--|
| AdminStudio Configuration Wizard                                                                                                    |  |
|                                                                                                    |  |
| Configuration Settings: Network Share                                                                                                    |  |
| System Account                                                                                                    |  |
| A domain account is recommended for the system account. Enter an existing user's name with both the domain and username. Example: MYDOMAIN\MYUSER                                                                                                    |  |
| User name: ISAS\Phowe                                                                                                    |  |
| Password:                                                                                                    |  |
| File                                                                                                    |  |
| Output Description Control Control |  |
| Local file share install directory                                                                                                    |  |
| C:\AdminStudioWebComponents_2016\SHAREPATH ····                                                                                                    |  |
| Network share name                                                                                                    |  |
| WFMFileShare                                                                                                    |  |
| $\bigcirc$ UNC path to existing shared folder on local or remote machine                                                                                                    |  |
|                                                                                                    |  |
|                                                                                                    |  |
| Next > Cancel Help                                                                                                    |  |

8. Enter the following information:

| Property                                                         | Description                                                                                                 |
|------------------------------------------------------------------|----------------------------------------------------------------------------------------------------|
| User name<br>Password                                            | Enter a user name and password for the system account. Enter the user name in DOMAIN_NAME\USER_NAME format. |
| Local file share directory will be created and shared on network | Note • N/A for AdminStudio Enterprise Server                                                                |

| Property                                                      | Description                                  |
|---------------------------------------------------------------|----------------------------------------------|
| Local file share install directory                            | Note • N/A for AdminStudio Enterprise Server |
| Network share name                                            | Note • N/A for AdminStudio Enterprise Server |
| UNC path to existing shared folder on local or remote machine | Note • N/A for AdminStudio Enterprise Server |

9. Click Next. The Activation panel opens.

| 😨 AdminStudio                                        |      |
|------------------------------------------------------|------|
| <ul> <li>AdminStudio Configuration Wizard</li> </ul> |      |
| Activation                                           |      |
| AdminStudio license file:                            |      |
|                                                      |      |
|                                                      |      |
|                                                      |      |
|                                                      |      |
|                                                      |      |
|                                                      |      |
|                                                      |      |
|                                                      |      |
| Next > Carrel                                        |      |
| Next > Cancel                                        | Help |

**10.** Click the browse button and upload the license file that was attached to your email from Flexera Software Orders, and then click **Next**. The configuration begins and messages are displayed.

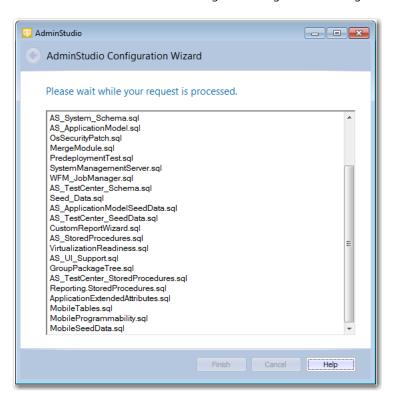

11. When the configuration steps are complete, click **Finish** to close the wizard.

## **Setting Advanced Configuration Settings**

To set advanced AdminStudio Enterprise Server settings, perform the following steps:

#### E) Task

#### To set advanced configuration settings:

1. Launch the following file on the machine where you installed :

C:\AdminStudioWebComponents\_2016\Support\Config\Config.exe

The AdminStudio Configuration Wizard Welcome panel opens.

| 📴 AdminStudio 📃 🗆 🗙                                                                                                    |  |
|----------------------------------------------------------------------------------------------------|--|
| AdminStudio Configuration Wizard                                                                                                    |  |
|                                                                                                    |  |
|                                                                                                    |  |
| AdminStudio Configuration Wizard                                                                                                    |  |
| You can use this wizard to create or update an AdminStudio database, update the<br>configuration settings of an AdminStudio installation, and/or activate your<br>AdminStudio license. |  |
| Select the actions you would like to perform and click $ {\sf Next} $ to continue.                                                                                                    |  |
| Select Actions                                                                                                    |  |
| 🗹 Create/update AdminStudio database                                                                                                    |  |
| 🗹 Activate AdminStudio license                                                                                                    |  |
| Configure Flexera Service Gateway                                                                                                    |  |
| Update website configuration settings (Advanced)                                                                                                    |  |
|                                                                                                    |  |
|                                                                                                    |  |
|                                                                                                    |  |
| Next > Cancel Help                                                                                                    |  |

2. Select **Update website configuration settings (Advanced)** and click **Next**. The **Set Default Connection** panel opens, prompting you to enter the default connection information for web site users.

| 💟 AdminStudio                                                                                                    |                          |  |
|----------------------------------------------------------------------------------------------------|--------------------------|--|
| 📀 AdminStudio Configuration Wizard                                                                                                    |                          |  |
| Set Default Conn                                                                                                    | ection                   |  |
| Enter the default connection information for web site users. For Windows<br>Authentication, you need to enter a password below so the IIS Applicaton Pool can be<br>properly configured. |                          |  |
| Server:                                                                                                    | localhost\SQLEXPRESS ~   |  |
| Authentication:                                                                                                    | Windows Authentication 👻 |  |
| User ID:                                                                                                    | ISAS\Phowe               |  |
| Password:                                                                                                    | I                        |  |
| Database:                                                                                                    | AIR2015                  |  |
|                                                                                                    |                          |  |
|                                                                                                    |                          |  |
|                                                                                                    | Next > Cancel Help       |  |

- **3.** Do one of the following based upon whether you are using Windows authentication or server authentication when connecting to the AdminStudio database:
  - Windows Authentication—Enter or edit the User ID and Password that the Web Sites Application Pool will run as in order to access the database.
  - **SQL Server Authentication**—Confirm that the **User ID** and **Password** that you entered when you configured the database connection are displayed here.

4. Click Next. The Configuration Settings: Administrative panel opens.

| 📴 AdminStudio                                        | - • • |
|------------------------------------------------------|-------|
| <ul> <li>AdminStudio Configuration Wizard</li> </ul> |       |
| Configuration Settings: Administrative               |       |
| Rollback keep condition                              |       |
| Disable step-level SLA                               |       |
| Show performance parameters                          | 1 🗘   |
| Login page timeout value:                            | 60 🛟  |
| Default AdminStudio user work assignment:            |       |
| admin@servicer.com                                   |       |
| SMTP Server Address:                                 |       |
| Web Server Address:                                  |       |
|                                                      |       |
| Next > Cancel                                        | Help  |

**5.** Specify the following options:

| Property                                    | Description                                                                               |
|---------------------------------------------|-------------------------------------------------------------------------------------------|
| Rollback keep condition                     | Note • N/A for AdminStudio Enterprise Server                                              |
| Disable step-level SLA                      | Note • N/A for AdminStudio Enterprise Server                                              |
| Show performance parameters                 | Note • N/A for AdminStudio Enterprise Server                                              |
| Login page timeout value                    | Identifies the length of time that you can leave the login page open before it times out. |
| Default AdminStudio user work<br>assignment | Note • N/A for AdminStudio Enterprise Server                                              |

| Property            | Description                                                                                               |
|---------------------|----------------------------------------------------------------------------------------------------|
| SMTP Server Address | Note • N/A for AdminStudio Enterprise Server                                                              |
| Web Server Address  | Edit to modify the AdminStudio Enterprise Server website IP address. By default, it is http://localhost/. |

6. Click Next. The Configuration Settings: Network Share panel opens.

| 😨 AdminStudio 📃 🖬 💌                                                                                                    |  |
|----------------------------------------------------------------------------------------------------|--|
| AdminStudio Configuration Wizard                                                                                                    |  |
| Configuration Sattings: Natural Share                                                                                                    |  |
| Configuration Settings: Network Share                                                                                                    |  |
| System Account                                                                                                    |  |
| A domain account is recommended for the system account. Enter an existing<br>user's name with both the domain and username. Example: MYDOMAIN\MYUSER |  |
| User name: ISAS\Phowe                                                                                                    |  |
| Password:                                                                                                    |  |
| File                                                                                                    |  |
| Ocal file share directory will be created and shared on network                                                                                      |  |
| Local file share install directory                                                                                                    |  |
| C:\AdminStudioWebComponents_2015\SHAREPATH ····                                                                                                    |  |
| Network share name                                                                                                    |  |
| WFMFileShare                                                                                                    |  |
| O UNC path to existing shared folder on local or remote machine                                                                                      |  |
|                                                                                                    |  |
|                                                                                                    |  |
| Next > Cancel Help                                                                                                    |  |

7. Enter the following information:

| Property                                                         | Description                                                                                                 |
|------------------------------------------------------------------|----------------------------------------------------------------------------------------------------|
| User name<br>Password                                            | Enter a user name and password for the system account. Enter the user name in DOMAIN_NAME\USER_NAME format. |
| Local file share directory will be created and shared on network | Note • N/A for AdminStudio Enterprise Server                                                                |
| Local file share install directory                               | Note • N/A for AdminStudio Enterprise Server                                                                |

| Property                                                      | Description                                  |
|---------------------------------------------------------------|----------------------------------------------|
| Network share name                                            | Note • N/A for AdminStudio Enterprise Server |
| UNC path to existing shared folder on local or remote machine | Note • N/A for AdminStudio Enterprise Server |

- 8. Click Next. The configuration begins and messages are displayed.
- 9. When the configuration steps are complete, click **Finish** to close the wizard.

## Launching AdminStudio Enterprise Server

After you perform the steps in Specifying Mandatory Configuration Settings, you are now ready to launch AdminStudio Enterprise Server.

| E    |                                          |                                                                                                    |
|------|------------------------------------------|----------------------------------------------------------------------------------------------------|
| Task | To launch AdminStudio Enterprise Server: |                                                                                                    |
|      | 1.                                       | Do one of the following:                                                                                                    |
|      |                                          | a. If you are on the machine where you installed AdminStudio Enterprise Server, select AdminStudio Web Components from the Start menu. |

**b.** If you are on another machine in the network, open a browser window and enter the **Web Site IP Address** you specified on the **IP Address** panel, such as:

http://111.22.333.44

The AdminStudio Enterprise Server Login page opens:

- 2. You can log on using the default account of the default workflow administrator company.
  - User Name: admin@company.com
  - Password: admin

## Performing Other Configuration Tasks

You may want to perform some of the following configuration tasks:

- Additional Verification Steps After Installation
- Enabling Login to AdminStudio Enterprise Server Using Windows NT Authentication

## Additional Verification Steps After Installation

You may want to perform these additional verification steps after the installation is complete to ensure that AdminStudio Enterprise Server was installed properly.

#### Ę

Task

#### To verify that installation was successful:

- 1. Open Internet Information Services (IIS) Manager.
- 2. Select your server name in the tree. The Home view opens.
- 3. Under IIS, select ISAPI and CGI Restrictions and select Open Feature from the context menu.
- 4. Make sure that all ASP.NET features have Allowed listed in the Restriction column.
- In the tree under Sites, make sure that there is a node named AdminStudio Web Components 2016 Application.
- 6. In the tree, select Application Pools. The Application Pools view opens.
- 7. Make sure that AdminStudioWebComponents2016 is listed and that its Status is set to Started.
- 8. Open the Windows Services dialog box.
- 9. In the Services (Local) list, make sure that the Status of ASP.NET State Service is set to Started.

# Enabling Login to AdminStudio Enterprise Server Using Windows NT Authentication

To enable login to the AdminStudio Enterprise Server website using Windows NT authentication, perform the following steps:

Ę

| Task To |    | enable Windows NT Authentication without using a portal:                                                                                                    |  |
|---------|----|----------------------------------------------------------------------------------------------------|--|
|         | 1. | On the AdminStudio Enterprise Server web server, open the <b>Control Panel</b> .                                                                                                    |  |
|         | 2. | Click Administrative Tools. The Administrative Tools dialog box opens.                                                                                                    |  |
|         | 3. | In the list, select <b>Internet Information Services (IIS) Manager</b> and select <b>Open</b> from the context menu. The <b>Internet Information Services (IIS) Manager</b> dialog box opens. |  |
|         | 4. | Expand the nodes in the tree, and under Sites, select AdminStudio Web Components 2016 Application. The AdminStudio Web Components 2016 Application Home view opens.                           |  |
|         | 5. | Under IIS, select Authentication and select Open Feature from the context menu. The Authentication view opens.                                                                                |  |
|         | 6. | Set Anonymous Authentication to Disabled.                                                                                                    |  |
|         | 7. | Set Windows Authentication to Enabled.                                                                                                    |  |

## Index

## **Symbols**

.NET 14

### A

AdminStudio database server permissions 10 installing IIS 12 minimum permissions 10 minimum privileges 10 AdminStudio Configuration Wizard 33 launching 34, 35 location of executable 34, 35 AdminStudio Enterprise Server .NET framework 14 domain account 14 installing 19 launching 44 system requirements 14 using scripts to create databases 24 Application Catalog 24 creation permissions 24 using scripts to create for SQL Server 24

## C

configuration 33 Configuration Wizard 33 Iaunching 34, 35

#### D

database

creating 34 database server permissions 10 databases using scripts to create 24 Default AdminStudio user work assignment 37, 42 Disable step-level SLA 36, 42 domain account 14

## Η

help using 6

IIS (Internet Information Services) 12, 14 installing 19 AdminStudio Enterprise Server 19 required information 16

## L

Login page 44 Login page timeout value 36, 42

#### Μ

Microsoft SQL Server creating a database 34

#### Ρ

permissions

```
database server 10
minimum for AdminStudio 10
SQL Server for AdminStudio Application Catalog creation
24
```

## S

scripts 24 using to create Application Catalog for SQL Server 24 SQL Server 24 permissions for Application Catalog creation 24 system requirements 14 .NET framework 14